# 

### Adaptive Planning: Quick Tips

### Overview

This document provides you with some Quick Tips to make your use of Adaptive more streamlined and efficient.

### **Table of Contents**

| Overview                                                 | 1 |
|----------------------------------------------------------|---|
| Table of Contents                                        | 1 |
| Setting the Announcements Page as your default Home Page | 1 |
| Hide the Supervisory Org Column                          | 2 |
| Displaying Years instead of Months/Quarters              | 2 |
| Deleting Unwanted Rows                                   | 3 |
| Cleaning up Conversion Placeholders                      | 4 |
| Navigating Other Resources                               | 5 |
|                                                          |   |

#### Setting the Announcements Page as your default Home Page

Once logged into Adaptive:

1. Select the user icon in the upper right-hand corner, then click View Profile.

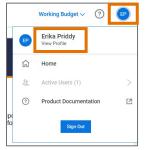

2. Click the drop-down menu next to Home page and select Announcement Page.

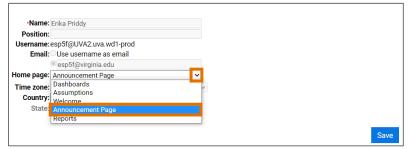

#### August-2022

## UVAFinance

3. Click Save.

### Hide the Supervisory Org Column

Once a sheet is open:

1. Click on the **Display Options** icon in the toolbar:

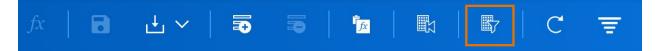

2. Click on the **Hide Columns** tab, then check the box next to **Supervisory Organization (Future Release)**.

| Time Filter Rows Hide Columns             |                          |  |
|-------------------------------------------|--------------------------|--|
| lect columns to hide them from view.      |                          |  |
| Hide Columns Selected                     |                          |  |
| The countries Selected                    |                          |  |
| Q Search                                  |                          |  |
| Name                                      | Code                     |  |
| Desc                                      | Desc                     |  |
| Supervisory Organization (Future Release) | Supervisory Organization |  |
| Fund                                      | Fund                     |  |
| Fund Source Group 2                       | Fund Source Group 2      |  |
| Project                                   | Project                  |  |
| Program                                   | Program                  |  |
| Assignee                                  | Assignee                 |  |
|                                           |                          |  |

3. Click OK.

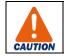

Avoid hiding columns on a regular basis, as it is easy to forget they are hidden. Hidden columns could hide data.

#### **Displaying Years instead of Months/Quarters**

Once a sheet is open:

1. Click on the Display Options icon in the toolbar:

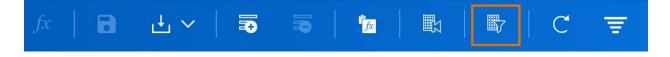

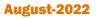

# UVAFinance

### Adaptive Planning: Quick Tips

2. Click on the **Time** tab, then check the box(es) in the **Year** column for the year(s) you want to display. Uncheck the box(es) in the **Month** and **Quarter** columns if you do not want Months and Quarters to display.

| Time Filter Rows            | Hide Columns                   |         |          |
|-----------------------------|--------------------------------|---------|----------|
| Select time range and perio | ds to display                  |         |          |
| Start                       | End                            |         |          |
| Start of Version            | <ul> <li>End of Ver</li> </ul> | sion 🔻  |          |
|                             |                                |         |          |
|                             | Month                          | Quarter | Year     |
| - All                       |                                |         |          |
| FY2022                      |                                |         |          |
| - FY2023                    |                                |         | <b>~</b> |
| FY2024                      |                                |         | ✓        |
| FY2025                      |                                |         | <b>~</b> |
|                             |                                | _       | -        |

3. Click OK.

CAUTION

### **Deleting Unwanted Rows**

<u>Only use</u> Delete Row if you are correcting an error, such as a row added/duplicated in error or to delete a row that is no longer needed.

Even if the dollars are \$0, there are often reasons to keep a line (keeping notes or remembering a person who was once in the budget, for example). Only delete if you are sure you do not need it anymore.

1. Select the row you want to delete.

To Select an entire row (as opposed to individual cells), click in the Row # cell.

| 1 | 31765 - AS-English-Eng Lit Ops        | 31690 PV-Book # | 6035089 |
|---|---------------------------------------|-----------------|---------|
| 2 | 31735 - AS-Drama Operations           | 31735 AS-Drama  | 2386513 |
| 3 | 31805 - AS-French Lit-Gen Linguistics | 31805 AS-French | 1857995 |

2. Select the Delete Row icon on the toolbar (or Right Click on the highlighted row(s) and select **Delete Row(s)**).

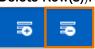

Confirm you wish to delete the row(s).
 When prompted, select Delete. Otherwise, select Cancel.

## UVAFinance

## Adaptive Planning: Quick Tips

### **Cleaning up Conversion Placeholders**

Placeholders for Gifts, Grants, and Designated came over in conversion and would appear in Input Sheets in the Gift Grant Designated column (GF999997, GR0999999, DN999999).
 If a conversion placeholder worktag remains, the data will not appear in reports. There is a new Quality Check report available to help identify where the conversion placeholder worktags appear so that you can find and replace them.

#### Once logged into Adaptive:

1. Navigate to Reports.

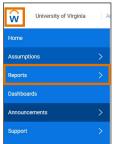

2. Click on Shared in the menu, then click on the folder titled 00. Quality Check

| Reports     |    |                   |        |                    |
|-------------|----|-------------------|--------|--------------------|
| Add New     | +- | Q Search          |        |                    |
|             |    | Name †            | Output | Created By         |
| IIA 🖫       |    | 00. Quality Check |        | Michelle Gregory   |
| A Personal  |    | 01. Operational   |        | Julianna Clevenger |
| 8. Shared   |    | 02. MYFP          |        | Michelle Gregory   |
| E, Unarea   |    | 03. Compensation  |        | Julianna Clevenger |
| ☆ Favorites |    | 04. BOV           |        | Michelle Gregory   |
| C Reusable  |    | 05. Resources     |        | Michelle Gregory   |
|             |    | 90. Development   |        | Michelle Gregory   |
|             |    | 91. Archive       |        | Michelle Gregory   |

- 3. Click on the folder titled 01. Error Checking
- 4. Click on the report titled Conversion Placeholders by Sheet.
- 5. Select the parameters you want for the report by using the drop-down arrows next to Budget Version, Activity Cluster, Activity\_Center, and Level, as desired. Then click **Run Report.**

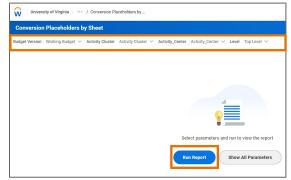

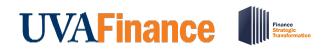

6. Analyze the report results to determine which sheets contain DN999999, GR099999 or GF999997.

|                        |                                        | FY2023   |
|------------------------|----------------------------------------|----------|
| Input Sheet            |                                        |          |
| Non-Compensation Sheet | GR099999 Grant Placeholder GL Clearing | 737,16   |
|                        | Subtotal                               | 737,165  |
| Revenue Sheet          | DN999999 Conversion Placeholder        | (64,313  |
|                        | GR099999 Grant Placeholder GL Clearing | (800,000 |
|                        | Subtotal                               | (864,313 |
| Wage Sheet             | GR099999 Grant Placeholder GL Clearing | 59,000   |
|                        | Subtotal                               | 59,000   |
| Transfers Sheet        | DN999999 Conversion Placeholder        | (316,794 |
|                        | Subtotal                               | (316,794 |
|                        | Subtotal<br>Grand Total                | (31)     |

- 7. Navigate to each sheet listed and clean up the worktags by doing the following:
  - a. Ensure you are in the Working Budget at the appropriate Cost Center Level.
  - b. Click on the Filter icon in the toolbar, then type in the filter(s) you want (GF999997, GR099999, DN999999).
  - c. Replace all conversion placeholders with either a real Gift, Grant or Designated worktag, or a usable Placeholder from this list (Note: The grant placeholders start with DN, not GR):

| DN002042 Placeholder FD005 Unrestricted Sponsored Program Indirect Recovery Fund |
|----------------------------------------------------------------------------------|
| DN002043 Placeholder FD006 Unrestricted Sponsored Program Fund                   |
| DN002045 Placeholder FD021 Restricted Federal Sponsored Program Fund             |
| DN002046 Placeholder FD022 Restricted Federal Sponsored Program Fund-Work Study  |
| DN002047 Placeholder FD069 Unrestricted Sponsored Program Residual Fund          |
| DN002048 Placeholder FD084 Restricted Private Sponsored Program Fund             |
| GF999980 Placeholder Gift from R&V                                               |
| GF999981 Placeholder Endowment from R&V                                          |
| GF999982 Placeholder Gift from Foundation                                        |
| GF999983 Placeholder Endowment from Foundation                                   |
| GF999984 Placeholder Unrestricted Gift                                           |
| GF999985 Placeholder Unrestricted Endowment                                      |

### **Navigating Other Resources**

| <hr/> | Quick Reference Guides:                                                                                                    |
|-------|----------------------------------------------------------------------------------------------------|
| žΞ    | Navigating in Adaptive Sheets                                                                                                    |
|       | Navigating in Adaptive Reports                                                                                                    |
|       | PDF of training slides for Introduction to Budgeting at UVA: <u>https://uvafinance.virginia.edu/resources/introduction-budgeting</u> |